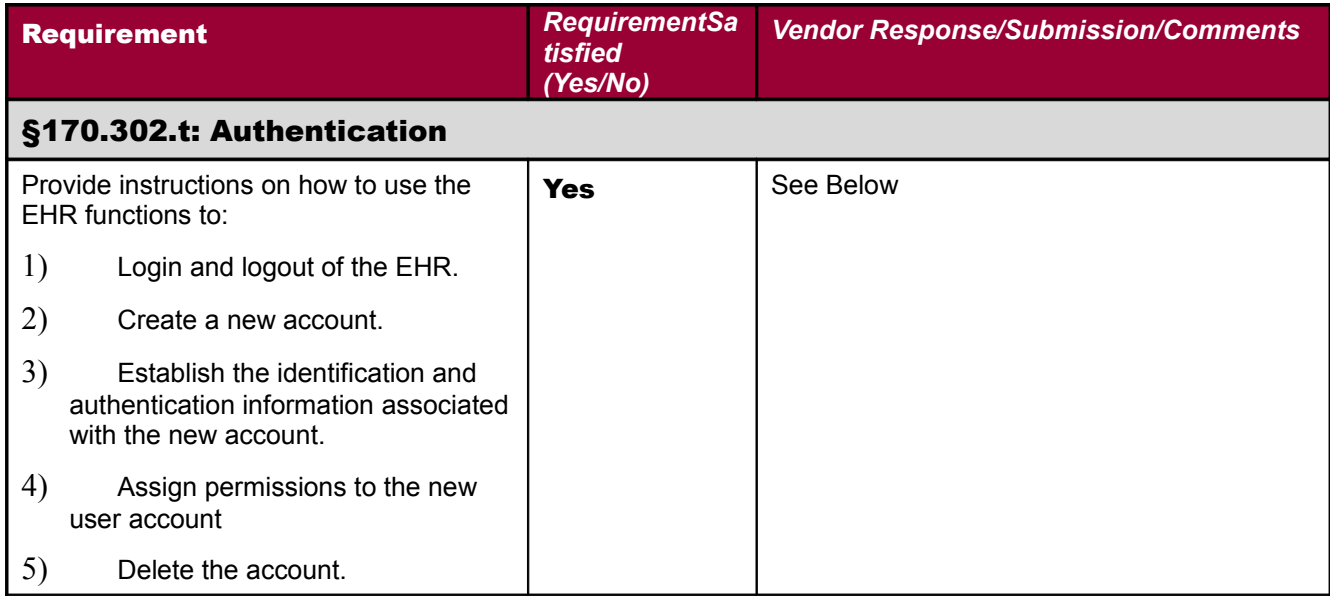

#### DTR170.302.t – 1: Verify authorization

1) Using the Vendor-identified EHR functions, the Tester shall create a new user account and assign permissions to this new account. The tester shall only assign permissions to certain actions to the new user, and not assign permissions to other actions

Select Core Applications Option:

Core Applications ...

Device Management ...

Menu Management ...

Programmer Options ...

Operations Management ...

Spool Management ...

Information Security Officer Menu ...

Taskman Management ...

User Management ...

#### FM VA FileMan ...

Application Utilities ...

Capacity Planning ...

HL7 Main Menu ...

Manage Mailman ...

MAS Parameter Entry/Edit

You have PENDING ALERTS

Enter "VA to jump to VIEW ALERTS option

You've got PRIORITY mail!

Select Systems Manager Menu Option: USER Management

 Add a New User to the System Grant Access by Profile Edit an Existing User Deactivate a User Reactivate a User List users User Inquiry Switch Identities File Access Security ... \*\*> Out of order: ACCESS DISABLED Clear Electronic signature code Electronic Signature Block Edit Manage User File ... OAA Trainee Registration Menu ... Person Class Edit Reprint Access agreement letter

You have PENDING ALERTS

Enter "VA to jump to VIEW ALERTS option

You've got PRIORITY mail!

Select User Management Option: EDit an Existing User Select NEW PERSON NAME: NIST ??

Select NEW PERSON NAME: USER,

1 USER,PATCH UP System Manager

2 USER,TEST TU IRM ANALYST

CHOOSE 1-2:

Select NEW PERSON NAME: NIST, ??

Select NEW PERSON NAME:

Add a New User to the System

Grant Access by Profile

Edit an Existing User

Deactivate a User

Reactivate a User

List users

User Inquiry

Switch Identities

File Access Security ...

 \*\*> Out of order: ACCESS DISABLED Clear Electronic signature code Electronic Signature Block Edit Manage User File ... OAA Trainee Registration Menu ... Person Class Edit Reprint Access agreement letter

You have PENDING ALERTS

Enter "VA to jump to VIEW ALERTS option

You've got PRIORITY mail!

Select User Management Option: REActivate a User Select NEW PERSON NAME: NIST, USER M NMU IRM ANALYST This user was terminated on May 31, 2011 Is NIST,USER M the one you want? YES//

Edit an Existing User

NAME: NIST, USER M Page 1 of 5

 $\mathcal{L}_\text{max}$  , and the set of the set of the set of the set of the set of the set of the set of the set of the set of the set of the set of the set of the set of the set of the set of the set of the set of the set of the

NAME... NIST,USER M INITIAL: NMU TITLE: ANALYST NICK NAME: SSN: 876543210 DOB: DEGREE: MAIL CODE: IRM DISUSER: TERMINATION DATE: Termination Reason: TEST

 PRIMARY MENU OPTION: EVE Select SECONDARY MENU OPTIONS: XT-OPTION TEST Want to edit ACCESS CODE (Y/N): FILE MANAGER ACCESS CODE: Want to edit VERIFY CODE (Y/N):

> Select DIVISION: VOE OFFICE INSTITUTION OLD SERVICE/SECTION: IRM

 $VERIFY=WELCOME,3$ 

 $\frac{1}{2}$ 

\*\*\* Press <RET> to edit the component parts of this name. \*\*\*

2) The tester shall verify that the permissions can be assigned

3) The tester shall login to the EHR using the new account to verify that the new account was successfully created and that the user can log into the account

4) The Tester shall perform an action authorized by the assigned permissions

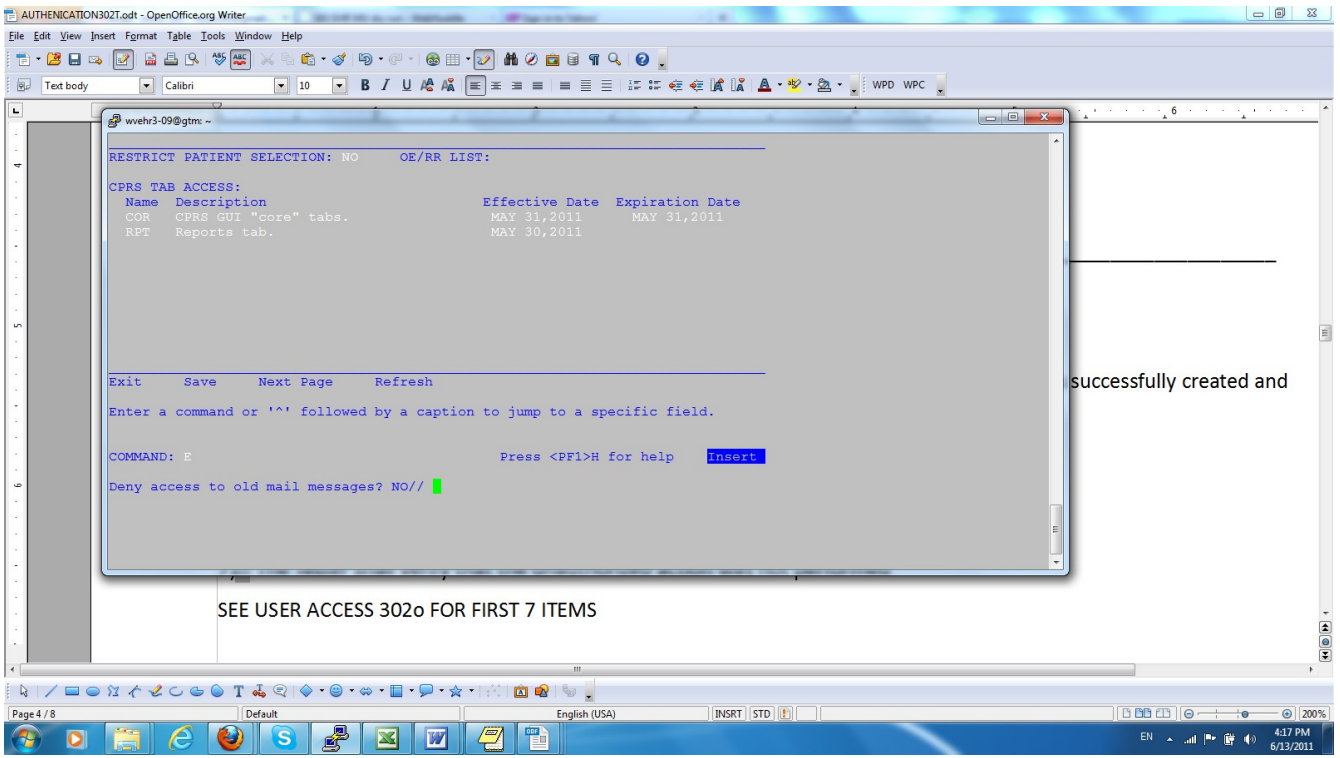

- 5) The Tester shall verify that the authorized action was performed
- 6) The Tester shall perform an action not authorized by the assigned permissions
- 7) The Tester shall verify that the unauthorized action was not performed

SEE USER ACCESS 302o FOR FIRST 7 ITEMS

- 8) The Tester shall log out of the EHR
- 9) The Tester shall delete (e.g., deactivate or disable) the new account

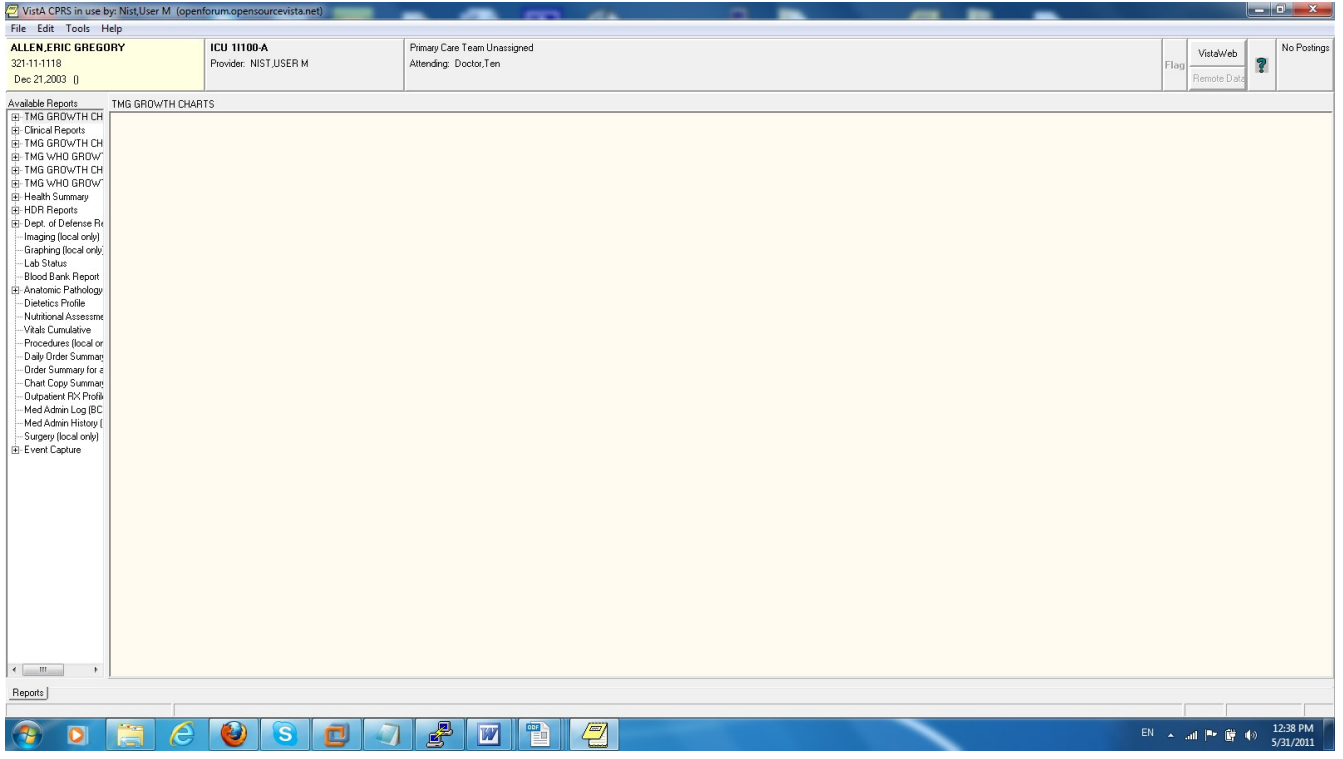

Select Systems Manager Menu Option: **USER Management** 

Add a New User to the System

Grant Access by Profile

Edit an Existing User

Deactivate a User

Reactivate a User

List users

User Inquiry

Switch Identities

File Access Security ...

 \*\*> Out of order: ACCESS DISABLED Clear Electronic signature code Electronic Signature Block Edit Manage User File ... OAA Trainee Registration Menu ... Person Class Edit Reprint Access agreement letter

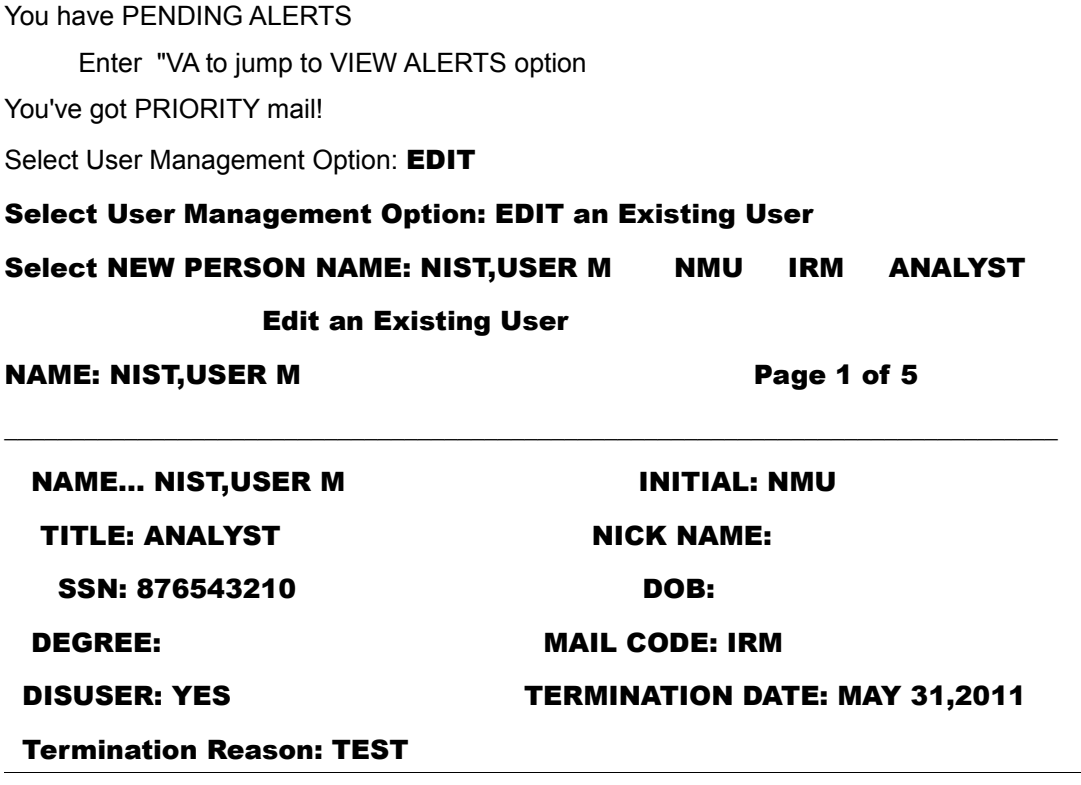

10) The Tester shall attempt to login to the EHR using the deleted account

11) The Tester shall verify that the login attempt failed

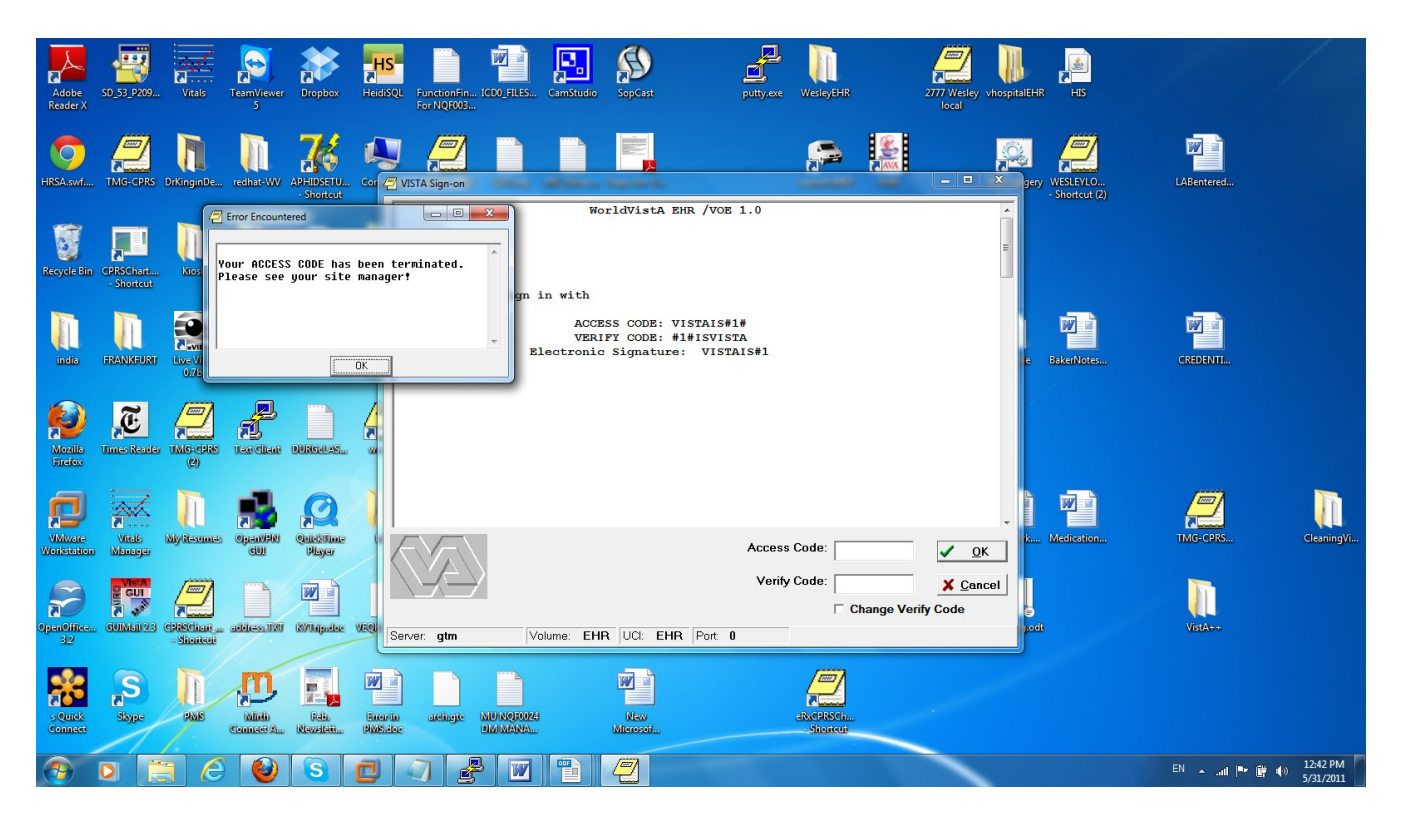

The tester shall verify that the account has been deleted (for example, by accessing a list of current user accounts and verifying that the deleted account does not appear)

OUTPUT FROM WHAT FILE: NEW PERSON//

SORT BY: NAME//

START WITH NAME: FIRST//

FIRST PRINT FIELD: NAME

- 1 NAME
- 2 NAME COMPONENTS

CHOOSE 1-2: 1 NAME

THEN PRINT FIELD: NUMBER

# THEN PRINT FIELD: DIS

- 1 DISPLAY HELP AT ENTRY TO LM
- 2 DISPLAY LM COMMANDS
- 3 DISUSER

CHOOSE 1-3: 3 DISUSER

NAME NUMBER DISUSER

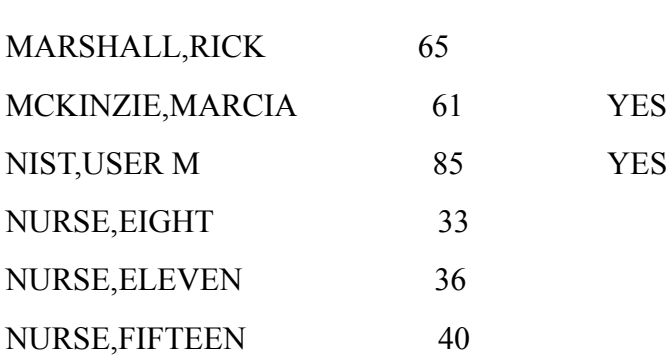

---------------------------------------------------------------